# eCommerce Website

### **[https://ecom.dorfin.com](https://ecom.dorfin.com/)**

### **DERFIN** ITS ALL ABOUT THE CUSTOMER

Welcome to our Online Ordering System

The second or our written wide regions of them.<br>We are footed (from below and first and framework of the second interest)<br>If you need but some the system going give as a call at 1-800-301-4-411 at send in an acaj tastest lianas ties monoriteisias

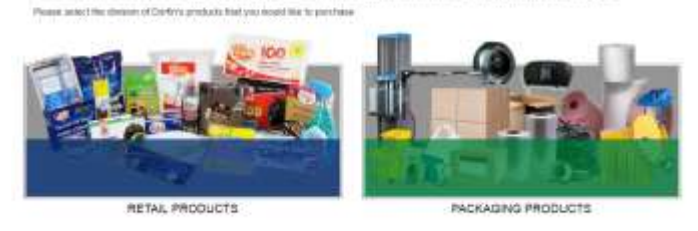

**CHAINN 1 FRANCISE** 

- Nais to Spots home

### **Select catalogue**

- Choose which division of products you would like to purchase, as well as the preferred language
- The site is divided into 4 catalogues
	- o Retail English <https://ecom.dorfin.com/catalogue-en/index.html>
	- o Retail French [https://ecom.dorfin.com/catalogue-fr/index\\_fr.html](https://ecom.dorfin.com/catalogue-fr/index_fr.html)
	- o Packaging English <https://ecom.dorfin.com/english%20pack/index.html>
	- o Packaging French [https://ecom.dorfin.com/French%20Pack/index\\_fr.html](https://ecom.dorfin.com/French%20Pack/index_fr.html)

- V Bank 10130/1014000

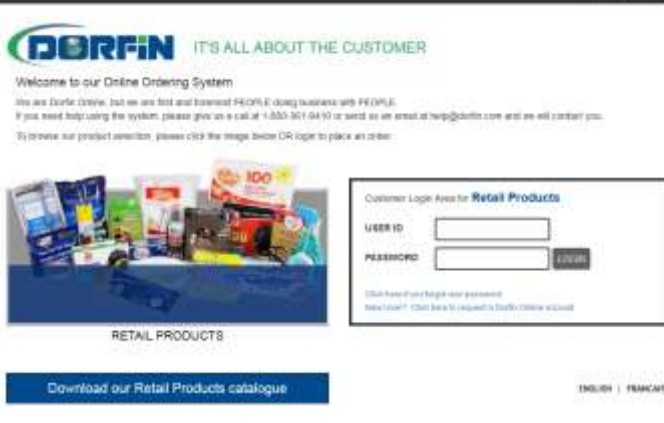

### **Login**

- Enter User ID and Password, and select "LOGIN"
- To view items without pricing, either select the image, or download the pdf catalogue

# **Navigating the website**

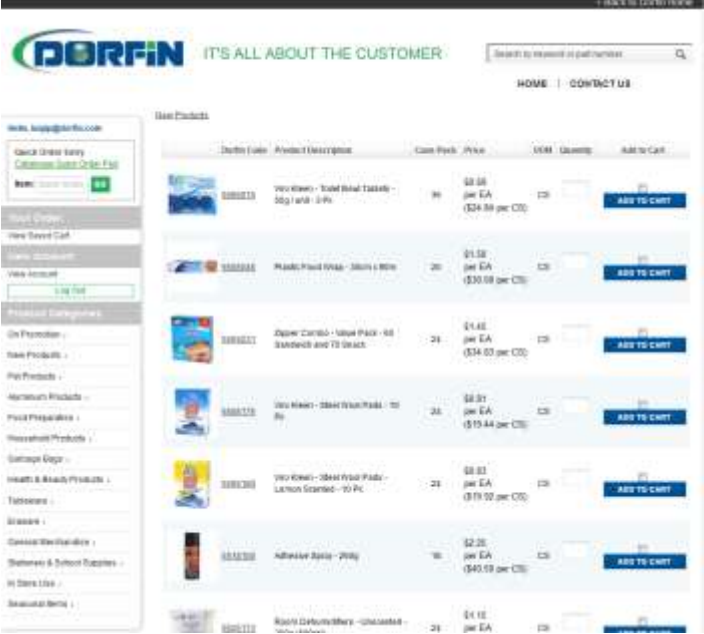

 The layout of the website mimics the flow of the printed catalogue. This way, if you're looking through our catalogue, you'll be able to know which category to choose on the website.

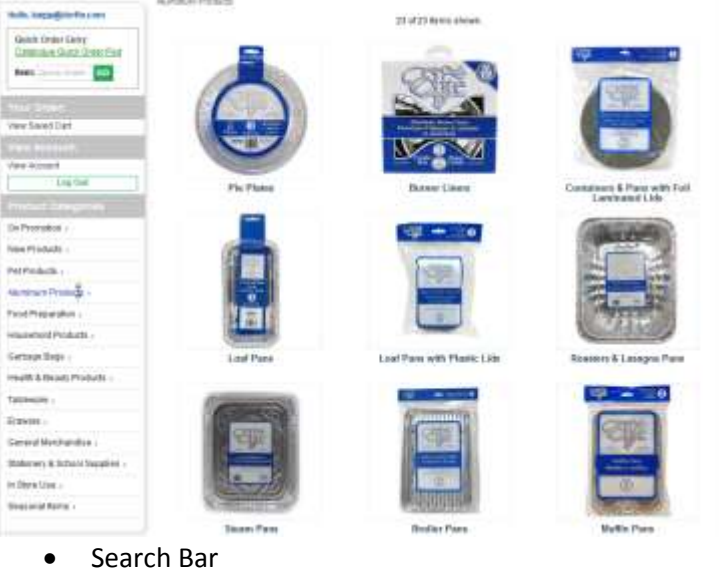

o Search by product number, UPC, description, etc.

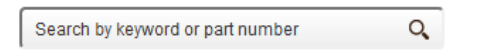

## **Adding products to cart**

List View

o Type in the Quantity of **Cases** needed, and select "ADD TO CART"

New Products

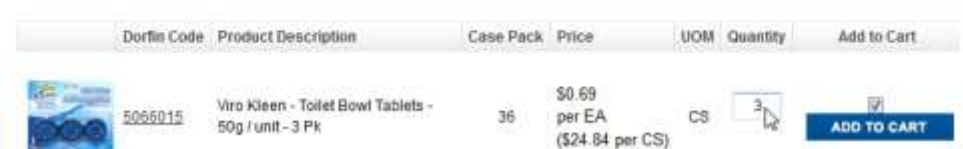

- Detail View
	- o If you click the image, you will receive more information about the product, such as availability, UPCs, Pallet Qty.
	- o Type in the Quantity of **Cases** needed, and select "ADD TO CART"

**ANTINO** 

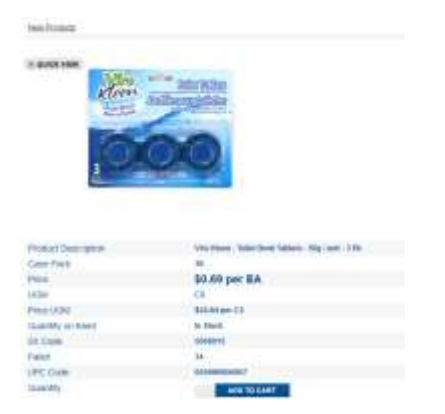

- Quick Order Entry
	- o If you know the Dorfin Code and the quantities needed, then you can fill out the quick order entry pad for up to 20 items at a time. Once entered, select "ADD TO CART"

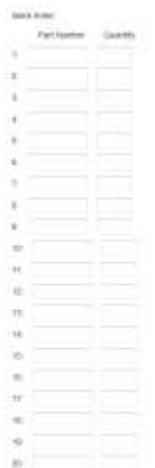

### **Placing an Order**

- Cart
	- o Gives a summary of what has been added
	- o Quantities can be modified and updated by changing the Qty Ordered and selecting UPDATE CART
	- o To Delete an item, select the box on the far right of the screen and select UPDATE CART
	- o Once happy with cart, select CHECK OUT

### Cart Contents

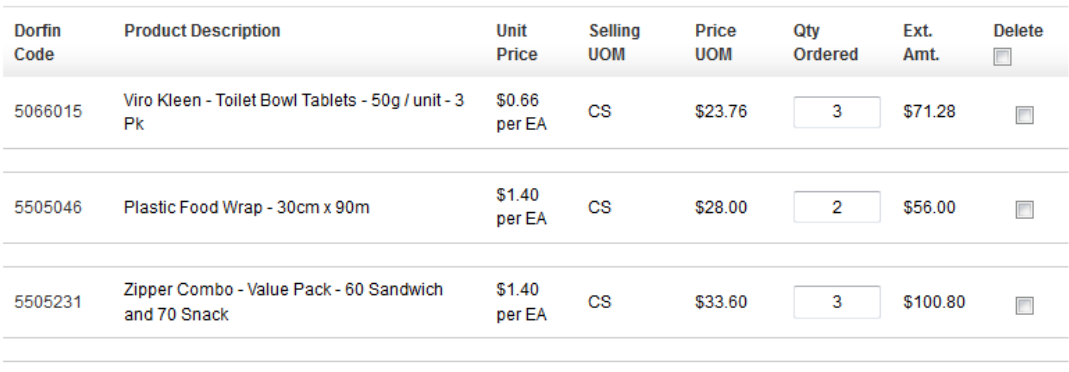

Product Total: \$228.08

MORE SHOPPING UPDATE CART

CHECK OUT

- Select Shipping Address / Billing Amount
	- o If you have multiple ship tos, select which one from the dropdown menu
	- o The order total will show up at the bottom
	- o Select CONTINUE

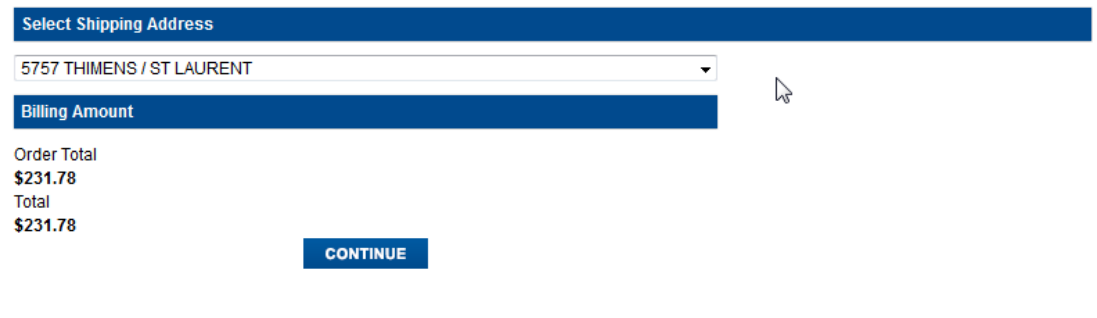

- Billing Information
	- o Billing Information
		- Email entered here will be sent the confirmation email once the order is submitted
		- You can add your own PO Number for your records
	- o Billing Amount
		- Gives the Order Total and Minimum Order
		- **If the minimum order is not reached, you are still able to place the order.** Customer service will contact you to add to your order.
	- o Select CONTINUE

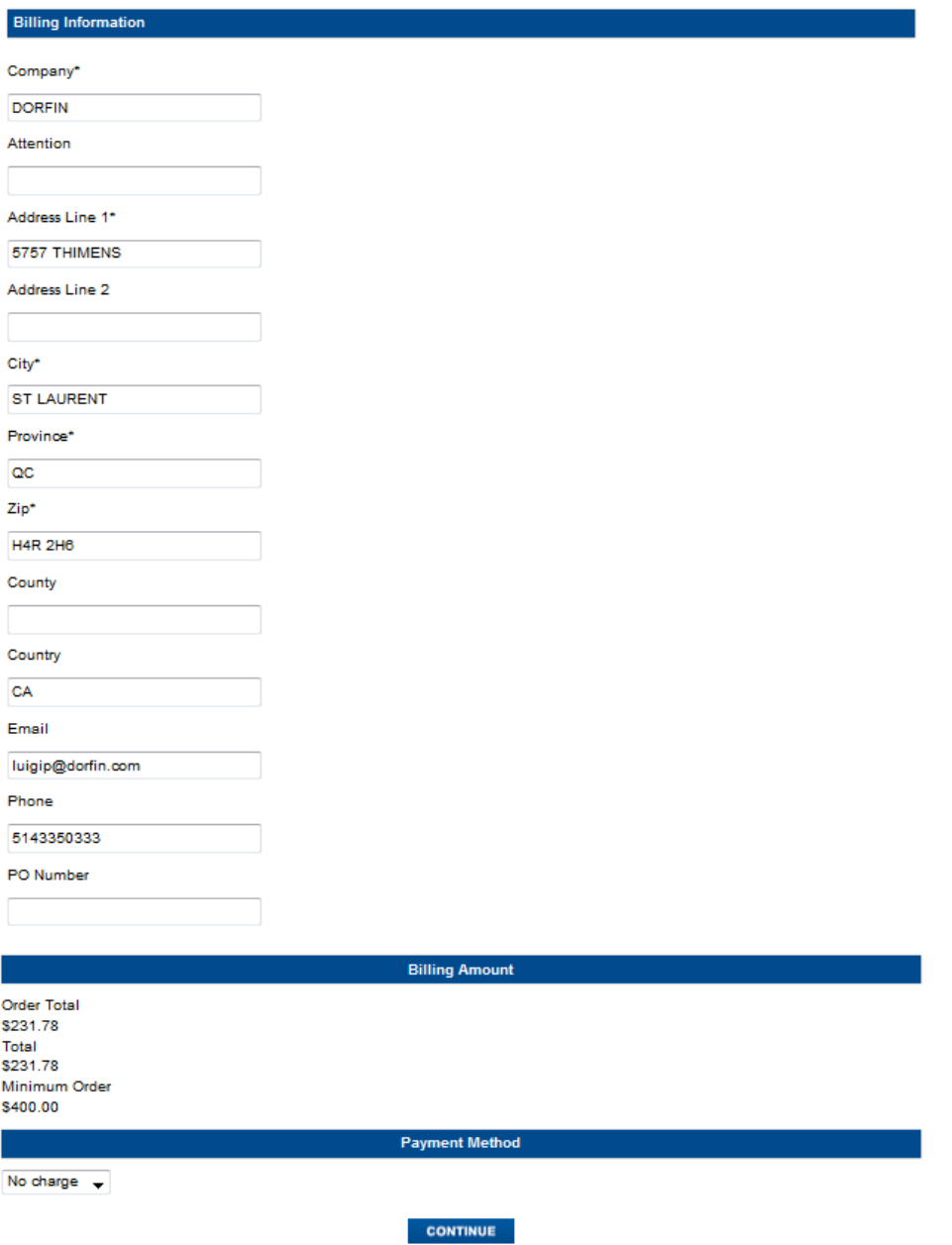

- Final Screen Before Submitting
	- o **Please confirm before submitting. Use your browser's BACK button to make changes.**
	- o You may add notes to the order such as adding products that are not on the site (7000, 8000, 9000 codes), or specific instructions
	- o Once you have **verified** the order, select SUBMIT ORDER

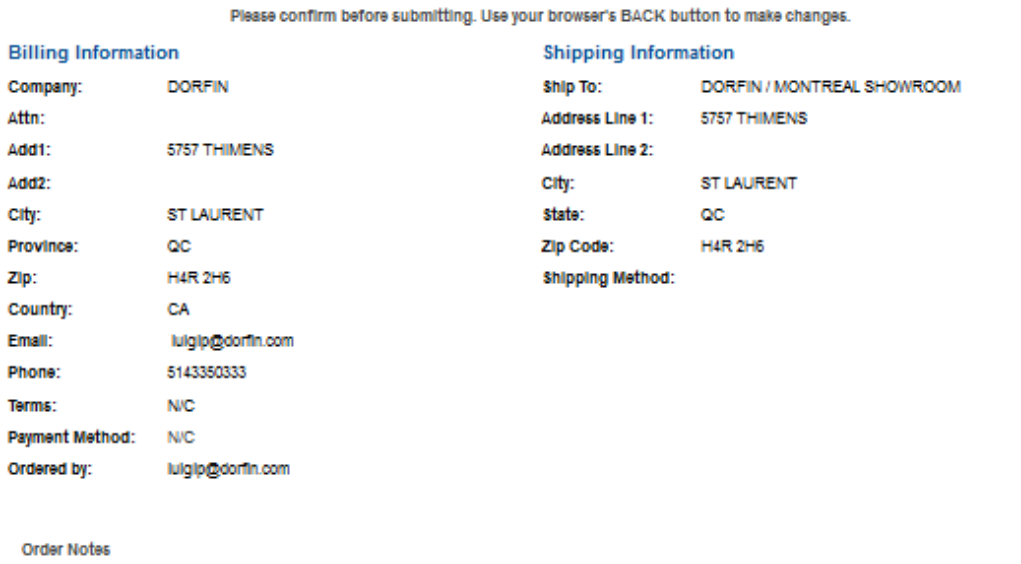

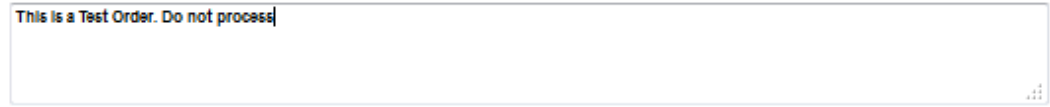

#### **Order Contents**

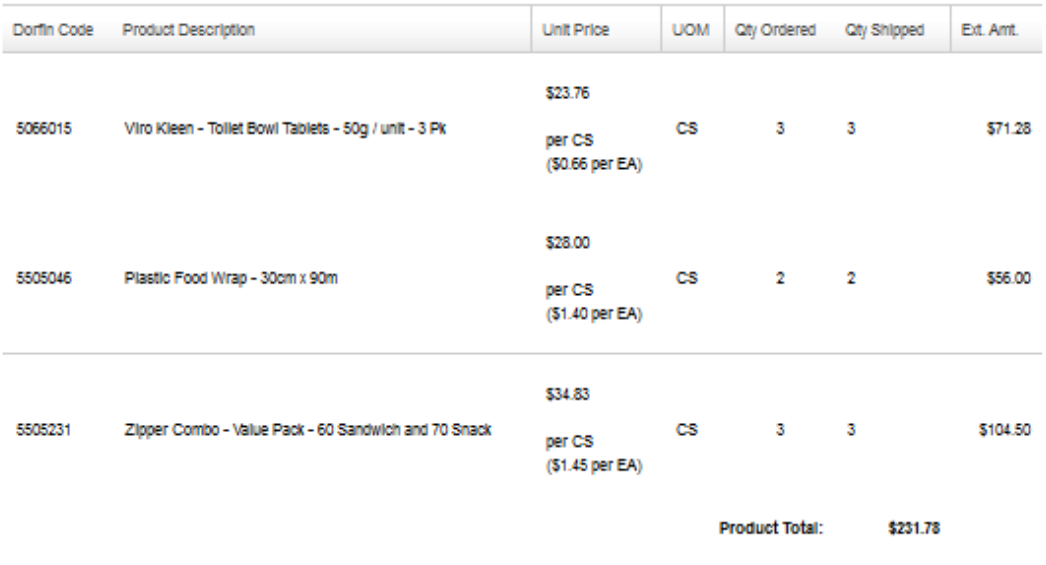

Order Total:

**SUBMIT ORDER** 

\$231.78

#### Confirmation Page

- o Print this page for your records
- o An email confirmation will be sent to the address next to "Email:"
- o **If there are any problems with your order, please contact us immediately**

Please print for your records. **Print Now** Order submitted on:05/07/2016 10:49:23 AM

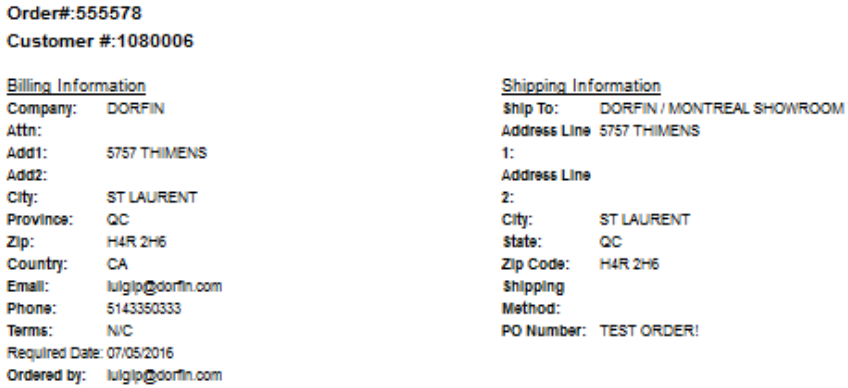

#### Order Notes:

This is a Test Order. Do not process

#### **Order Contents**

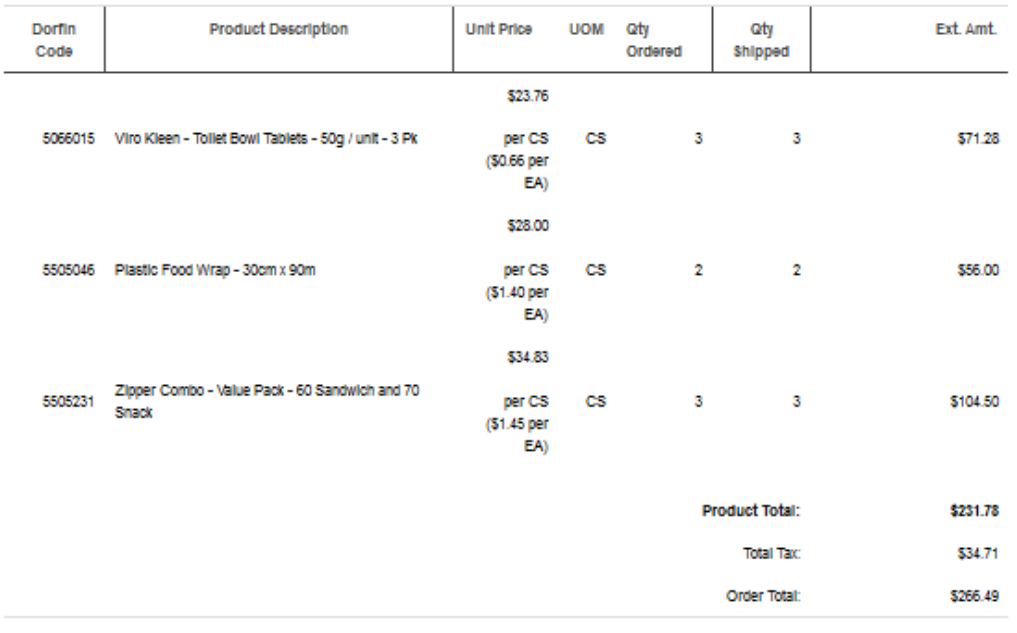

#### Thank you for your order!

Confirmation e-mail has been sent to:luigip@dorfin.com

Order Processing has been notified of your order.

MORE SHOPPING